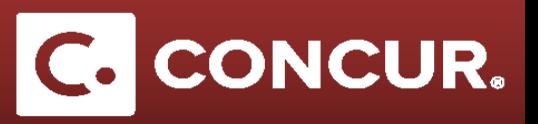

## **Adding Personal Days to a Request**

**Objective:** In this section we will go over how to include personal days in your request

1. In the *Request Header* tab, select *Yes* under the *Will This Include Personal Travel?* drop-down menu.

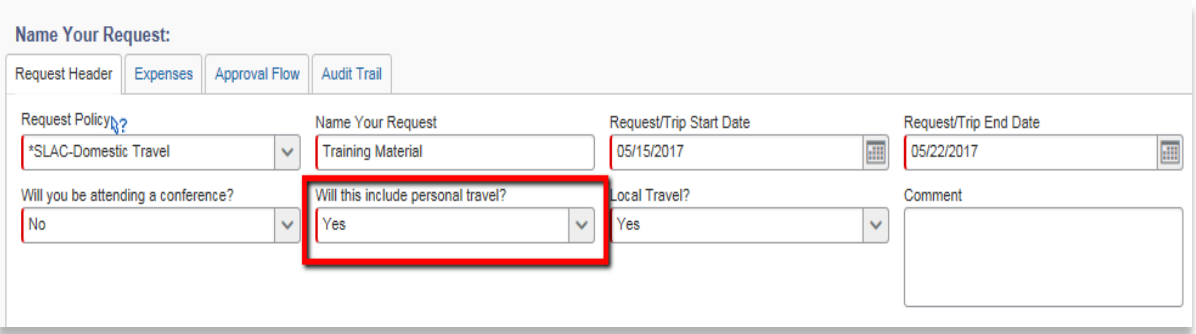

- 2. In the *Expenses* tab, **click** on the *Personal Trip Dates* expense under the *01. Trip Expenses* category.
- 3. Fill out all information (required fields are marked in red) and then **click** *Save.*

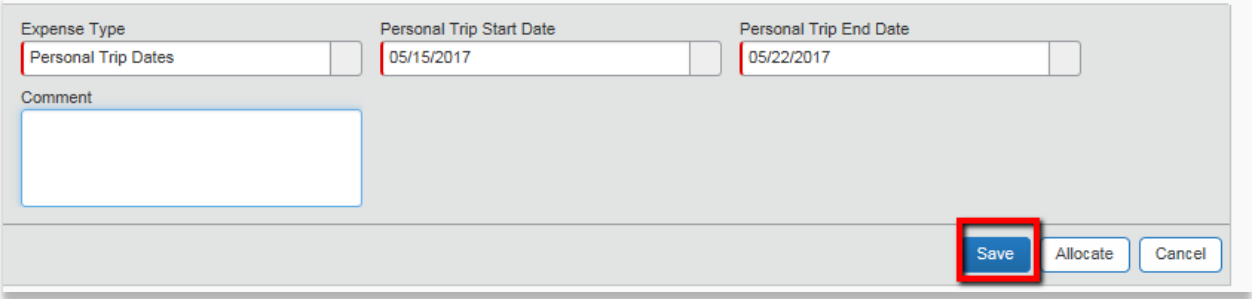

4. Continue adding your regular expenses. Adding personal days does not affect your *Trip Segment Details.* You will need to deduct your Meals and Incidental Expenses for personal days in your *Expense Report*, it will not be done automatically. **Click** *Submit request to* submit your request when finished.

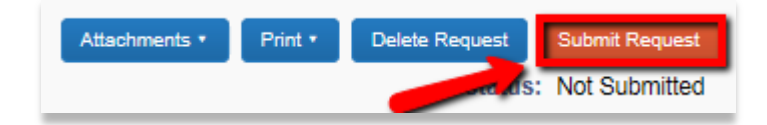